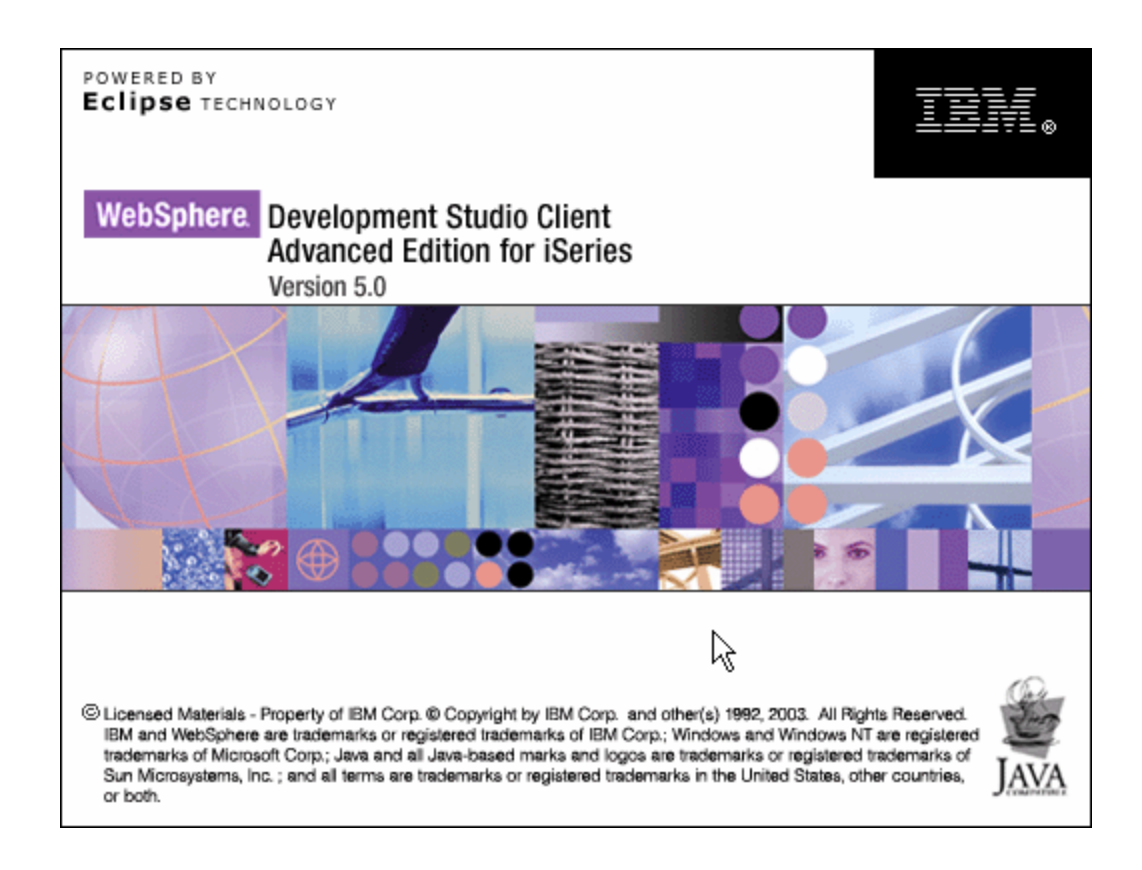

# Lab 1 - Exploring the 5250 Sample RPG Application

# **Overall Lab Guide**

The objective of the WebFacing lab is to have the students work with an existing 5250 application and understand the flow of the application and respective application components.

*Note: The pictures in these labs show a similar application being built. Some of the names and icons may be different from the environment you are working with.*

### *The Steps in this Lab*

1. A Brief Look at 5250 Application

# **1. A brief look at the 5250 application**

#### **Exploring the 5250 application**

During this first section of the Lab you will be familiarizing yourself with the 5250 screens of the application you are about to WebFace later on during this Lab exercise.

- 1. You will explore the 5250 application by:
	- Running it in an Emulation Window
	- Learning how to invoke it
	- Learning what screen it provides
	- Learning what command keys are supported and what functions they allow

#### **What You Should be Able to Do**

As a result of this exercise you will be able to go through the application's screens. You will understand how to invoke the application. You will understand how to navigate through the application.

- Invoke the application
- Use the application screen and command keys
- Know the functionality of the application

#### **Signing on to iSeries**

Start 5250 Emulator Session to your iSeries System.

You should see an iSeries 5250 emulation window with the sign on screen on your desktop.

• Sign on using the iSeries User ID and password you have set-up in Lab Preparation.

• On the command line of the 5250 screen invoke the Order Entry Application by keying in:

### **CALL ORDENTR**

• The first panel shows requiring a customer number

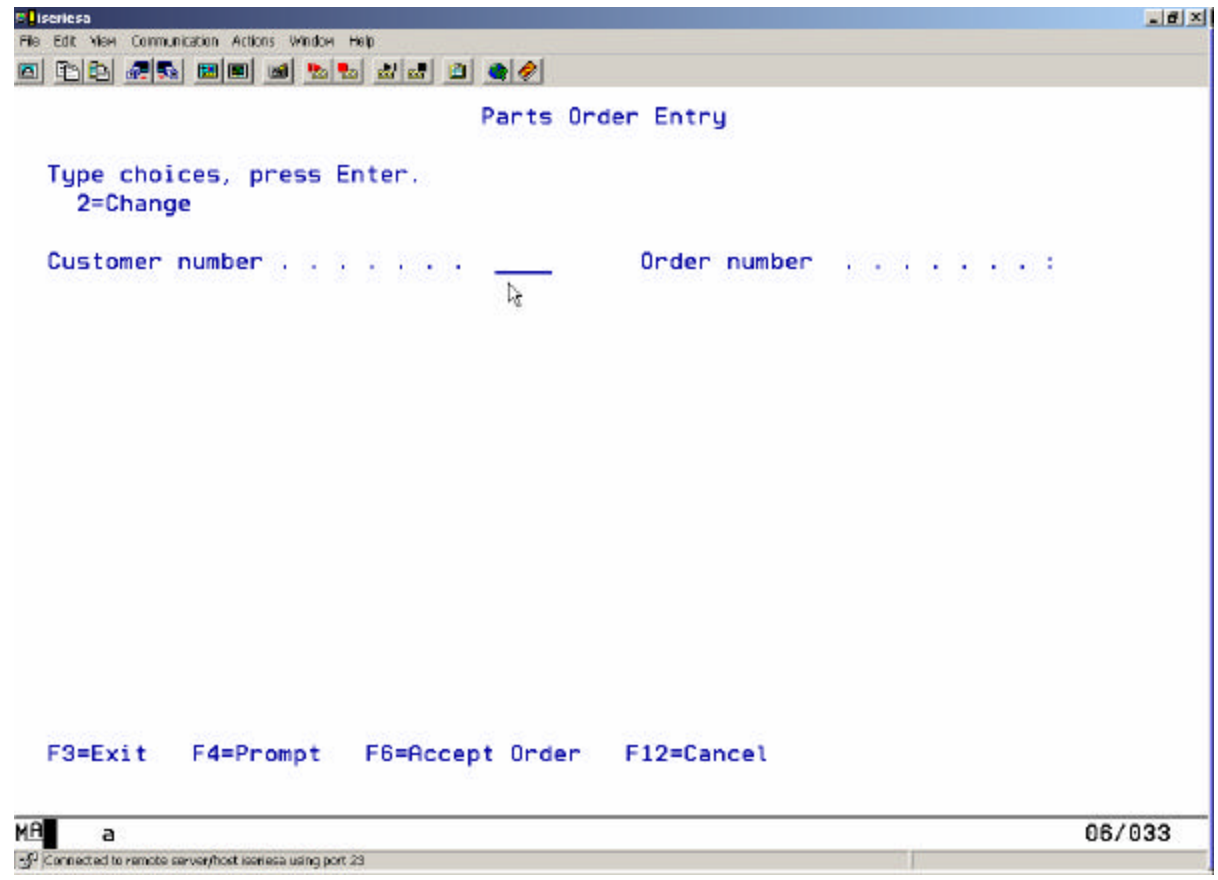

ü Press **command key 4**

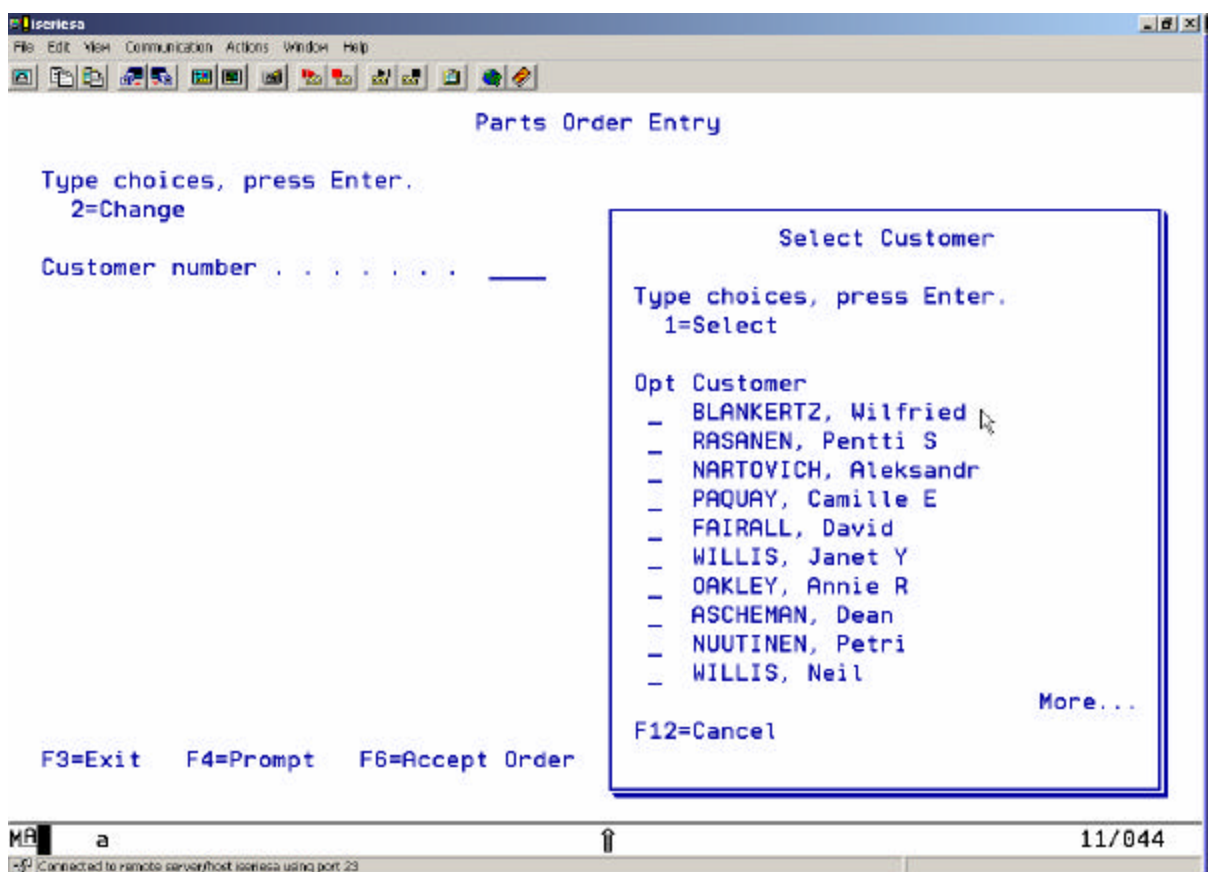

You will be presented with a list of customers in a Window

- Select a customer by keying in **1** in the Options entry field
- Press the Enter key to proceed

You'll see a screen with the **detail customer data**

You'll notice that an Order number has been assigned as well

You are ready to order some parts

- Press **command key 4** to get a list of parts in a window
- Select a part that has lots of quantity left by keying in a **1** in the option field

Back on the order screen the part appears on the order, on the first line,

ü Change the quantity field to **1** or **2**

• Press Enter, the detail order line is now part of this order

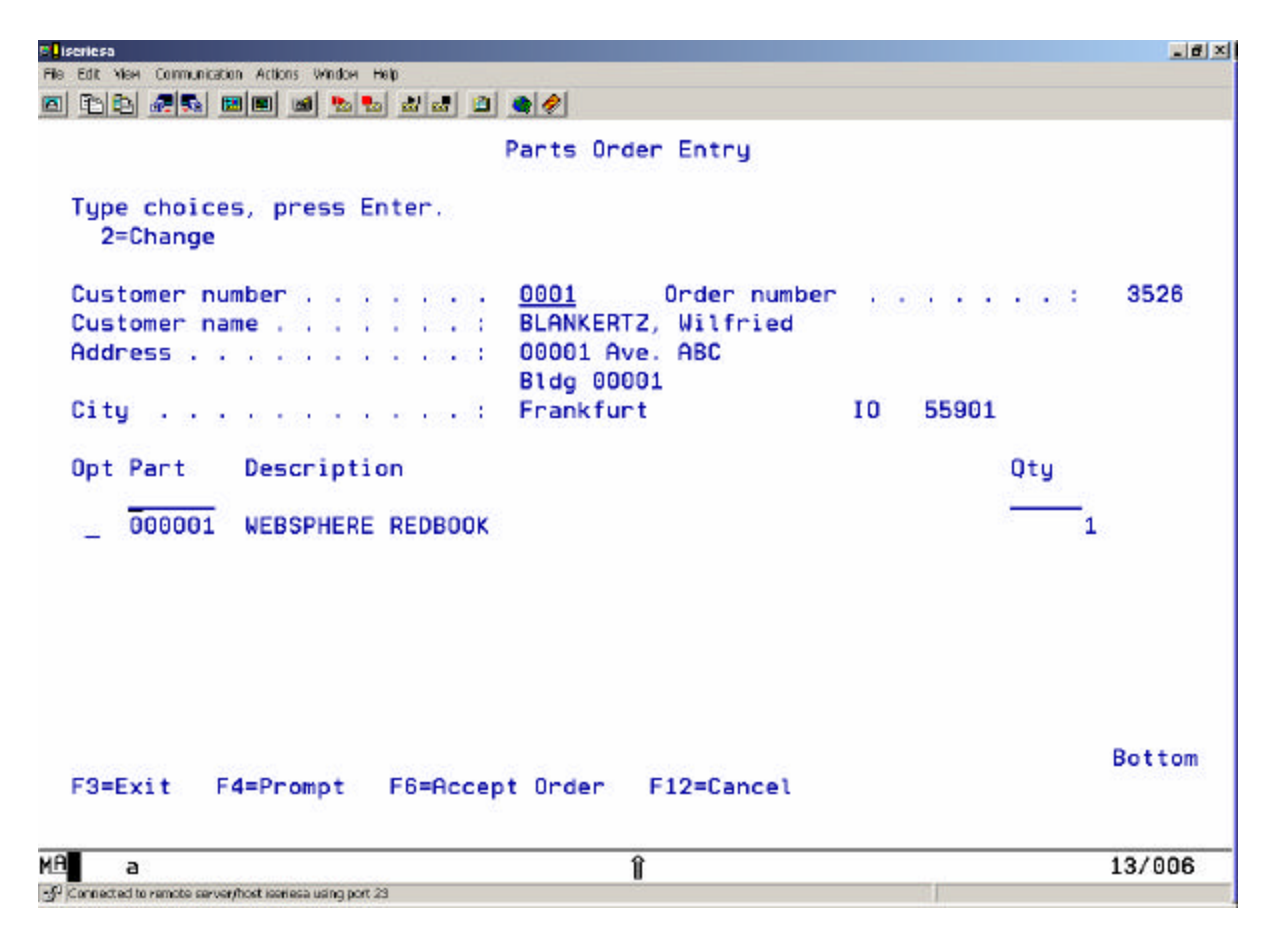

• You can press **command key 6** to accept the order

If you think you understand how the application works just stop adding orders

**•** Press **command key 3** to exit the application.

You are now ready to put a brand new user interface onto this application.

### *Congratulations, you have completed Exploring 5250 Sample RPG Application Lab.*